# Last viewed goods

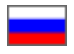

- [Add goods to collection](#page-0-0)
- [Display "Last viewed goods" on the home page](#page-0-1)
- [Clear goods collection](#page-1-0)
- [Working with collection goods](#page-2-0)
	- [Edit item](#page-2-1)
		- <sup>o</sup> [Swap goods](#page-4-0)
		- <sup>o</sup> [Delete item from collection](#page-4-1)

Last viewed goods - goods recently viewed by customers on your site. Goods collection is filled in automatically based on your site statistics.

Goods are displayed on website home page and customer's personal account.

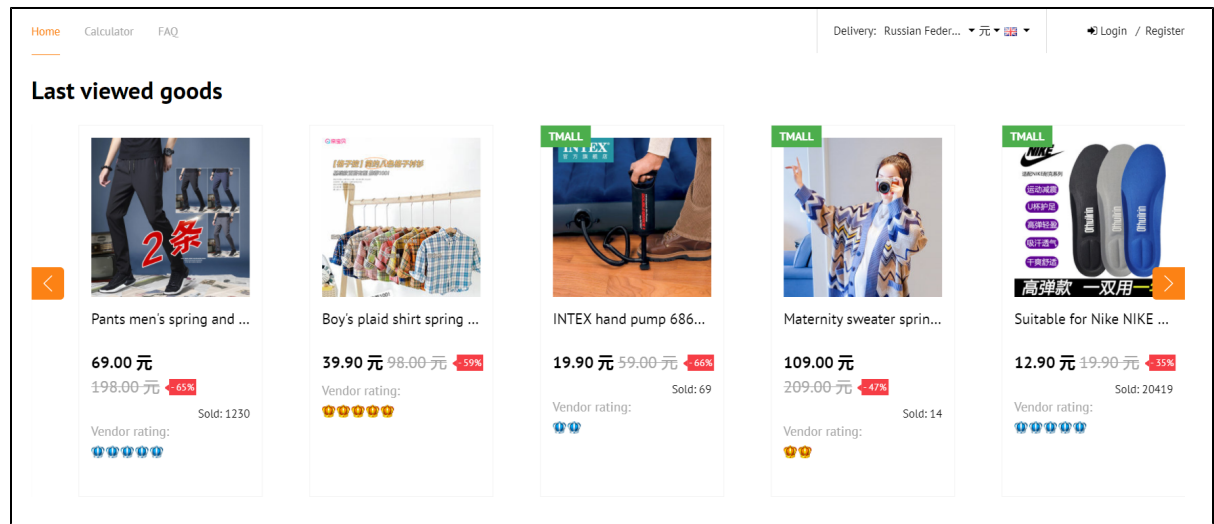

You can set number of goods for the home page in [Configuration Website configuration Home page](https://docs.otcommerce.com/pages/viewpage.action?pageId=18187796) section

### <span id="page-0-0"></span>Add goods to collection

Goods are added to collection based on your site statistics.

You can influence collection content with [Restrictions.](https://docs-en.otcommerce.com/display/OTENGLISHDOCS/Restrictions)

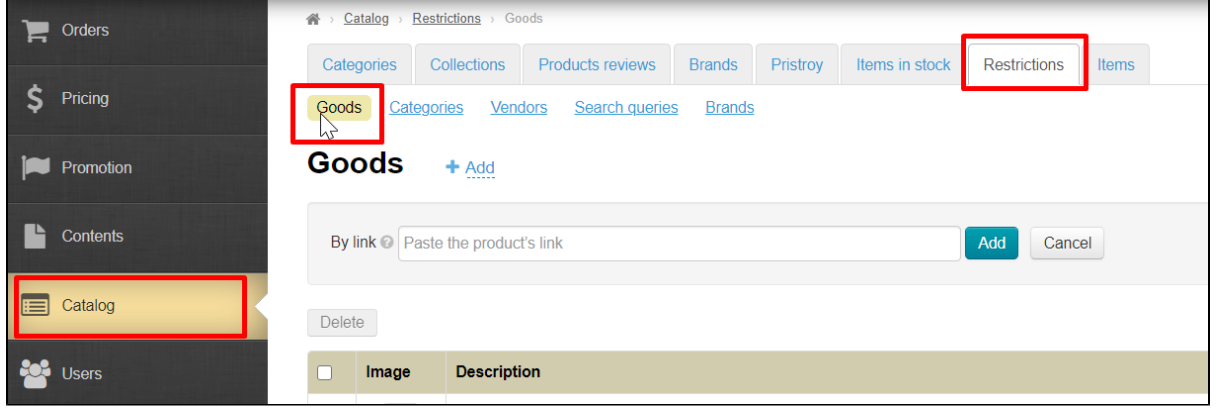

<span id="page-0-1"></span>However, limiting products to display will affect "Last viewed goods" collection as well as the item in catalog (for example, product cannot be ordered unless you have configured purchase permission in advance).

## Display "Last viewed goods" on the home page

You can set number of goods for the home page in [Configuration Website configuration Home page](https://docs.otcommerce.com/pages/viewpage.action?pageId=18187796)

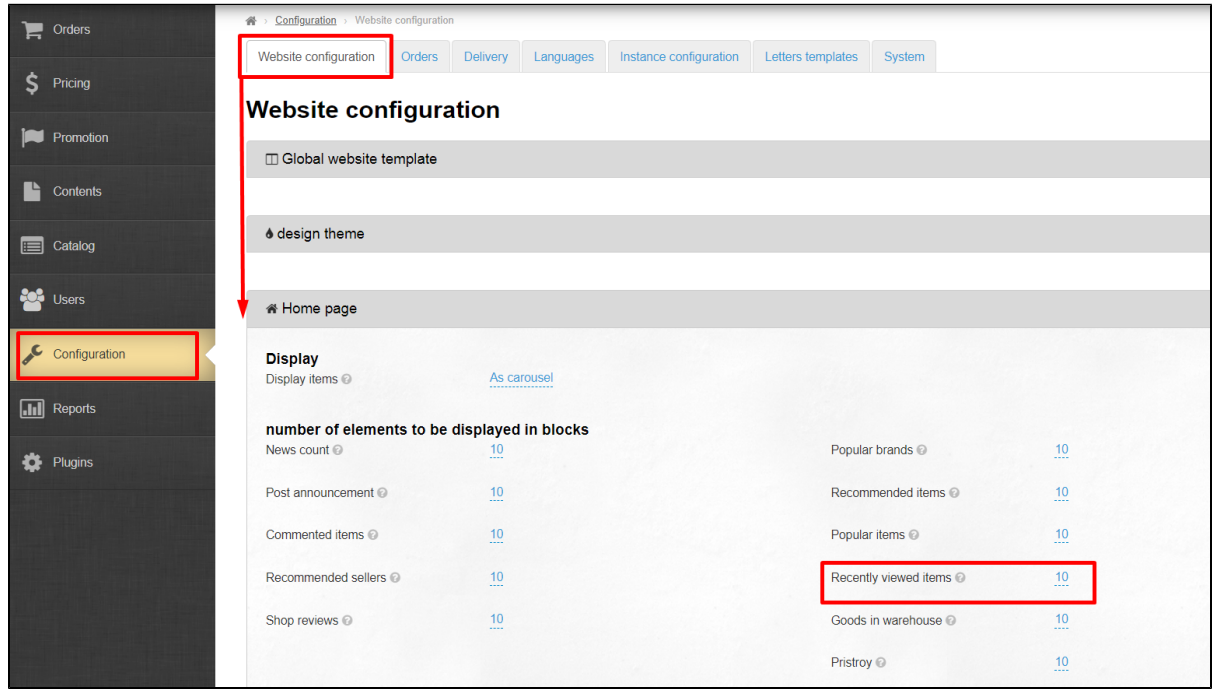

You can set any number of items but we recommend no more than 30 to make website quicker, as well as no less than 8 to preserve the aesthetic appearance of the home page.

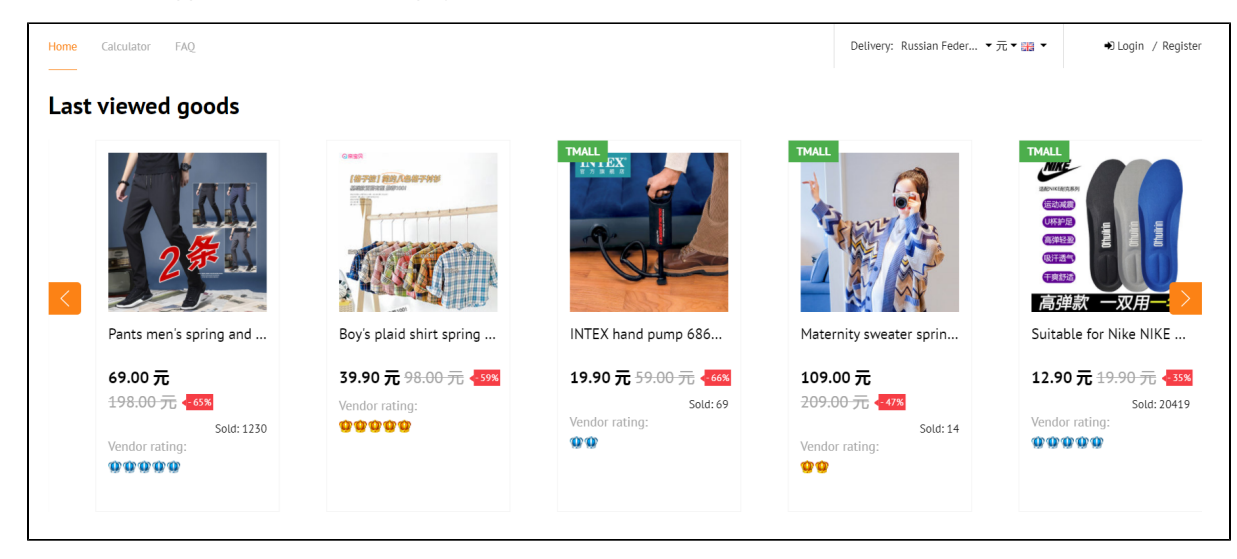

Collection layout and location on the home page depends on website design.

### <span id="page-1-0"></span>Clear goods collection

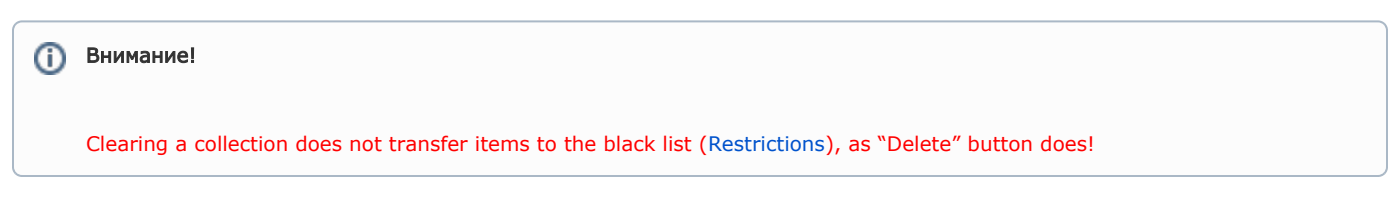

You can delete all goods from collection with "Clear collection" button. Clearing a collection does not affect items in any way.

Open "Last viewed goods" in Catalog Collections Last viewed goods:

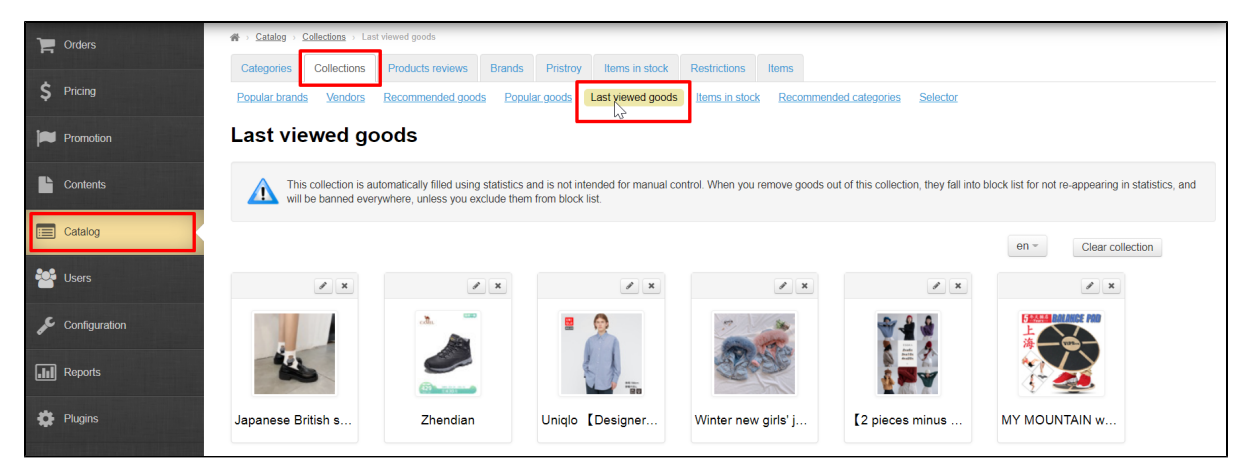

Click "Clear collection" button.

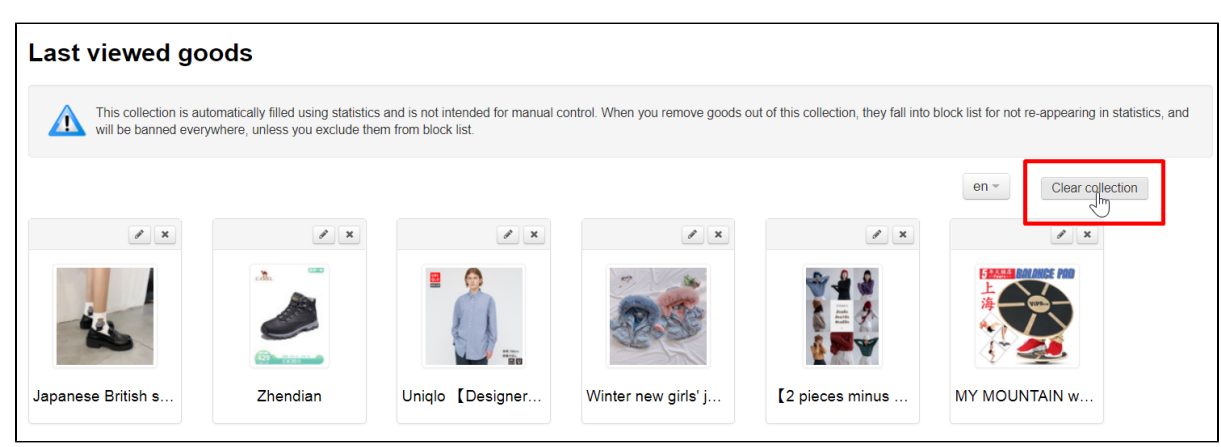

Since this action is irreversible (it will not be possible to restore the collection after cleaning), you must confirm action by clicking "Yes" button (or "Cancel" button if you change your mind).

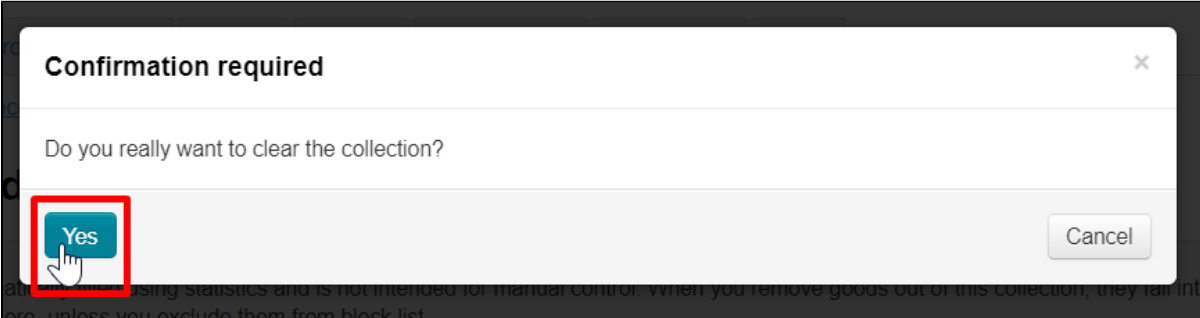

"Last viewed goods" collection will be built from scratch after cleaning.

### <span id="page-2-0"></span>Working with collection goods

#### <span id="page-2-1"></span>Edit item

You can edit goods in "Last viewed goods" collection — change name, description and also item photo which will be shown on the home page.

Since the collection is created automatically, sooner or later the item may disappear from it, ceasing to be popular. However, ത even after disappearing from the collection, the item will remain edited.

We recommend editing "Last viewed goods" to make it easier for your customers to browse and select a item. However, it is most productive to "tidy up" "Last viewed goods" collection first, especially if you have a large flow of visitors to your site.

You can customize title, description and photo to suit your target audience.

Open "Last viewed goods" collection in Catalog Collections Last viewed goods section.

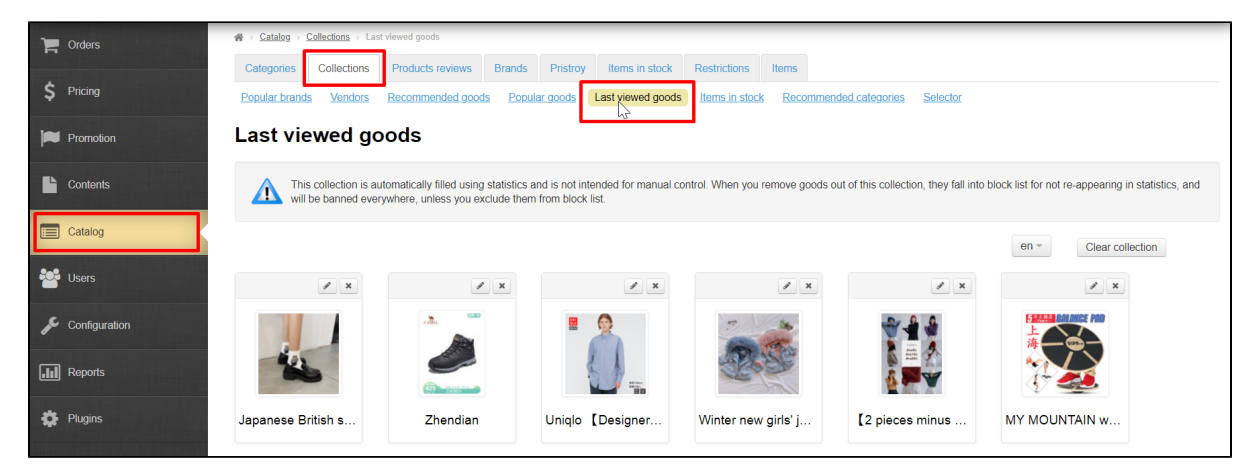

Click "Edit" button (with a pencil image) in the upper right corner above the item.

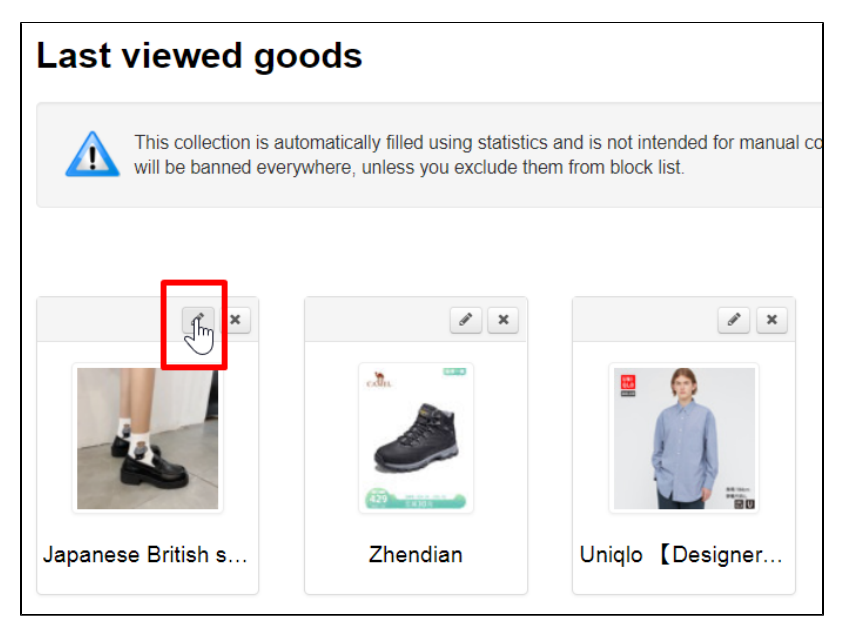

A form will open where you can edit item name, description and also upload another photo of the item which will become the main one.

| <b>Editing item</b>                                                                                                    | $\times$ |
|----------------------------------------------------------------------------------------------------|----------|
| Displayed product name                                                                                                    |          |
| Japanese British small leather shoes college style JK shoes mid-heel uniform shoes 2021 spring new Mary Ja                              |          |
| Displayed image<br>Change<br><b>Delete</b><br>Item description                                                                          |          |
| File = Edit = View = Insert = Format = Tools = Table =                                                                                  |          |
| <b>B</b> <i>I</i> <b>U E E E E E E</b><br>狂々 道 理<br>Formats = $\underline{A}$ = $\underline{A}$ = $\phi$ $\chi^2$<br><b>Q 図 回 春 ◎ ◇</b> |          |
| versatile                                                                                                    |          |
| It's very comfortable on the feet, and the fried chicken is all-match                                                                   |          |
| Those who like the North and North, remember to buy more :)                                                                             |          |
| Save<br>Cancel                                                                                                    |          |

Add necessary corrections and click "Save" button.

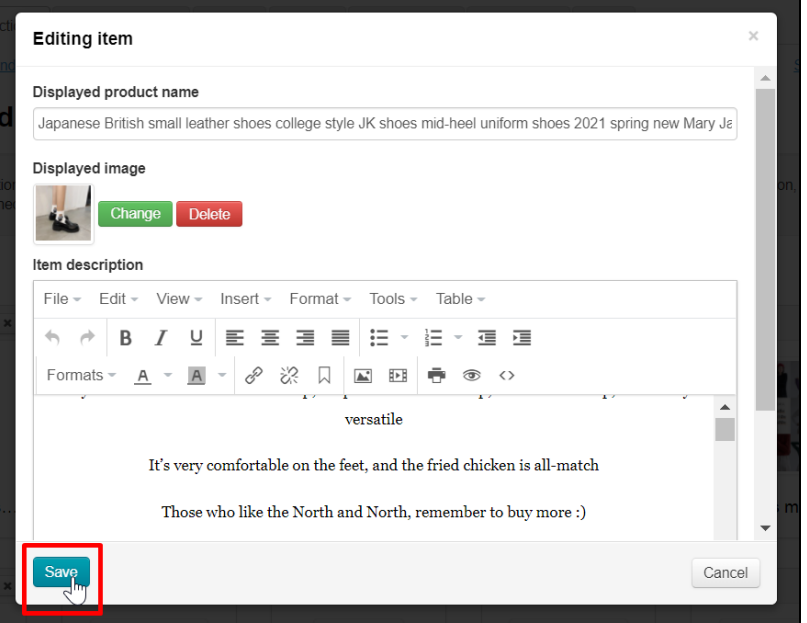

After saving changes will be visible in admin panel s well as on the website: in "Last viewed goods" collection, in the product card and in customer's personal account, if the product was recently opened by him.

#### <span id="page-4-0"></span>Swap goods

It's impossible to swap goods.

Item position in collection is determined by site statistics which puts Last viewed goods in the first places for all visitors.

#### <span id="page-4-1"></span>Delete item from collection

You can "Remove" goods from collection not to show certain types of items in this block (for example, items for adults or certain brands).

However, the item will not be deleted at all, it will go to the list of items [Restrictions](https://docs-en.otcommerce.com/display/OTENGLISHDOCS/Restrictions).

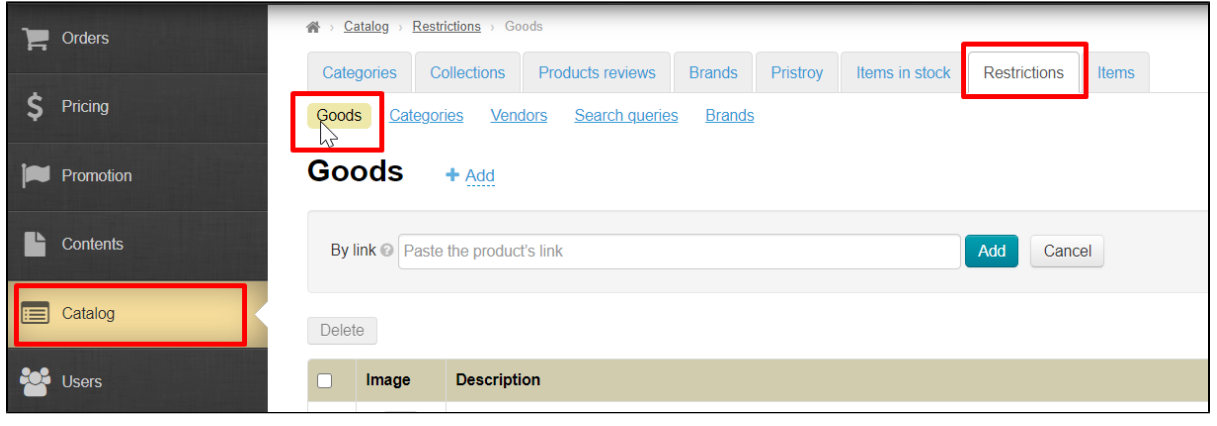

⊙ We recommend setting up a restriction to display through a product category (for example, adult products, alcohol, etc.) or through a brand (for example, H&M, Adidas, etc.) if you don't want to display a whole group of products on the home page.

[Restrictions](https://docs-en.otcommerce.com/display/OTENGLISHDOCS/Restrictions) items are not allowed for sale by default, but sale can be allowed without returning them to the home page of the site.

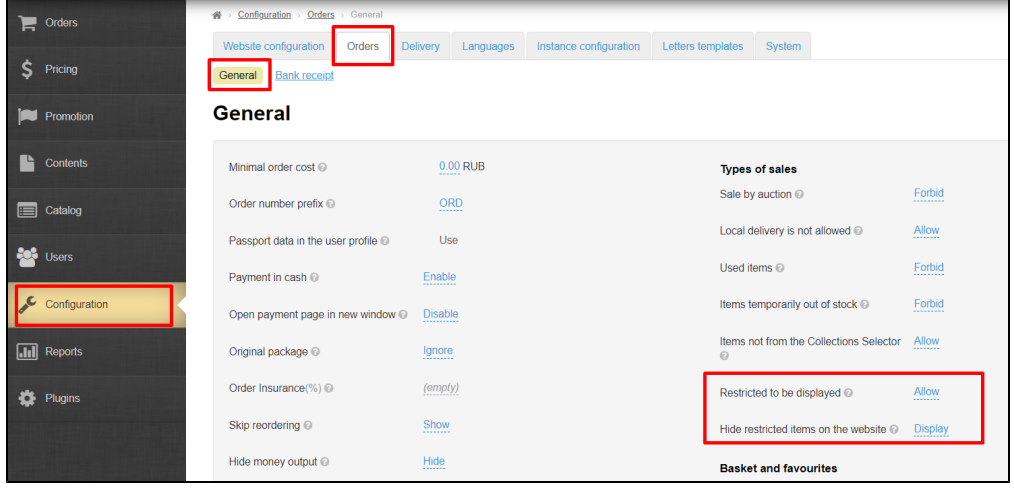

Delete item from collection. Open "Last viewed goods" collection in Catalog Collections Last viewed goods:

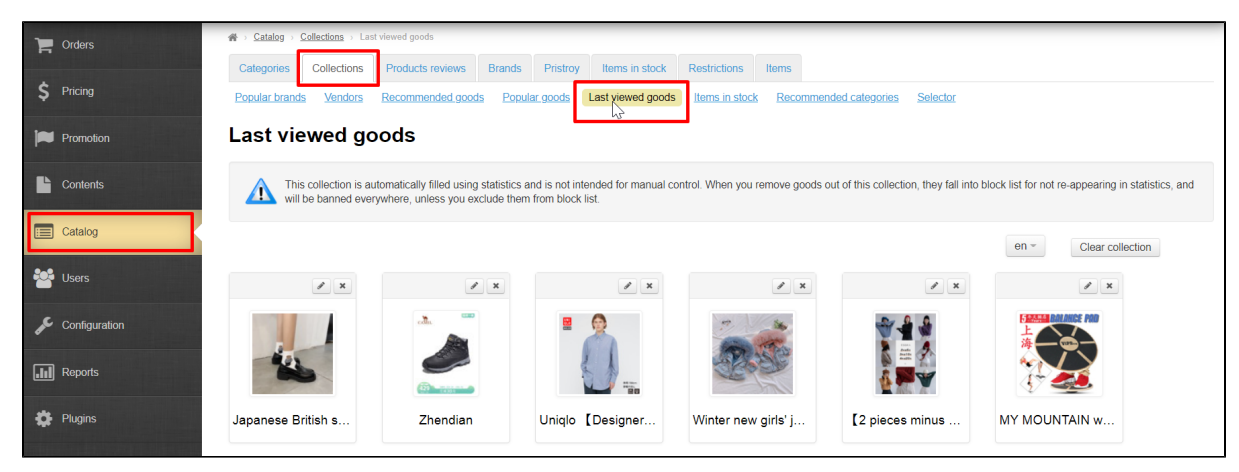

Select item you want to delete and click "Delete" button (cross in the right corner above the item).

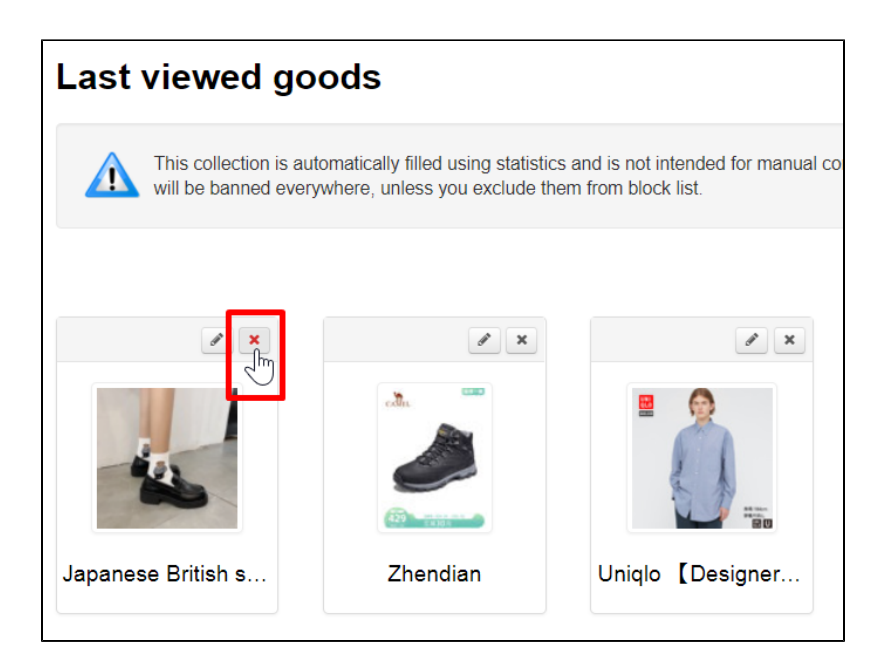

You must confirm action by clicking "Yes" button (or "Cancel" button if you change your mind).

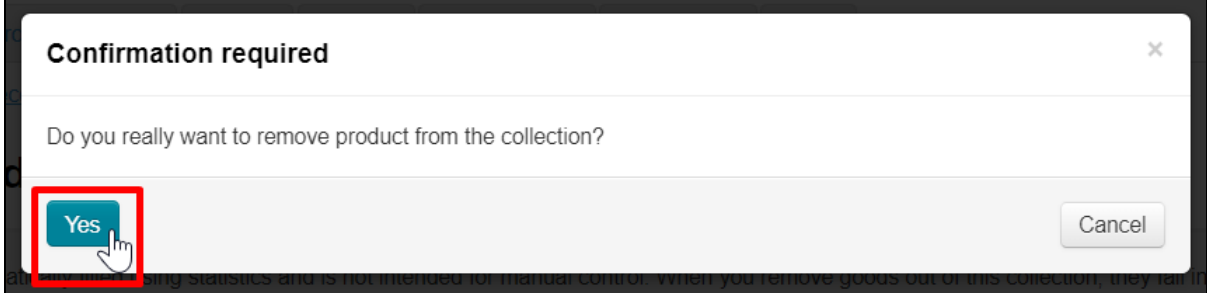

The item will be moved to [Restrictions](https://docs-en.otcommerce.com/display/OTENGLISHDOCS/Restrictions) item list. You can bring it back in Catalog Restrictions Goods section.

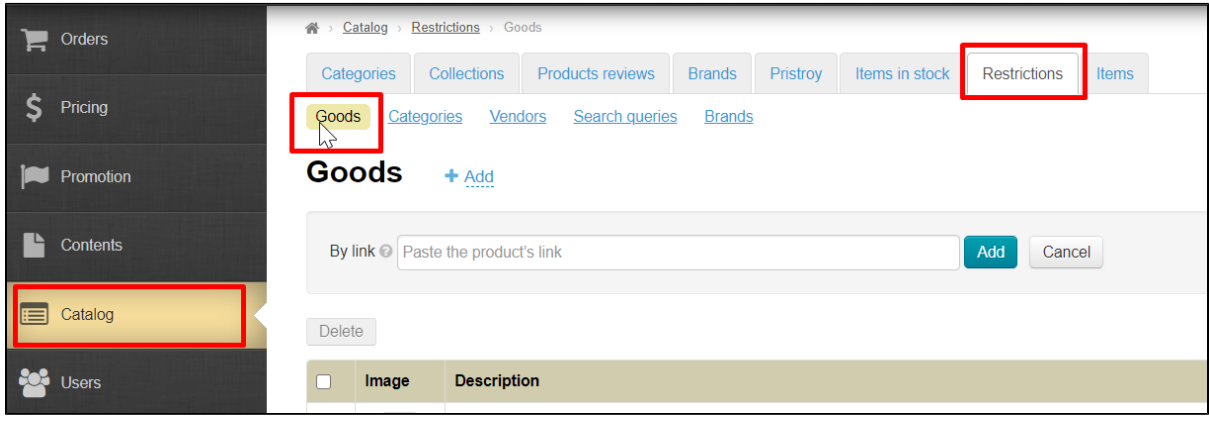